## 電子公文線上簽核系統

## 知 識 文 件 NO:KB108005

問題:如何查詢送檔批號並重印歸檔清單? 注意:需使用歸檔的『登記桌』角色開啟程式,方能正確查得資 料。

操作步驟:

一、於首頁開啟左側【功能選單→公文管理系統→登記桌作業→ ODR250 公文歸檔清單列印作業】。

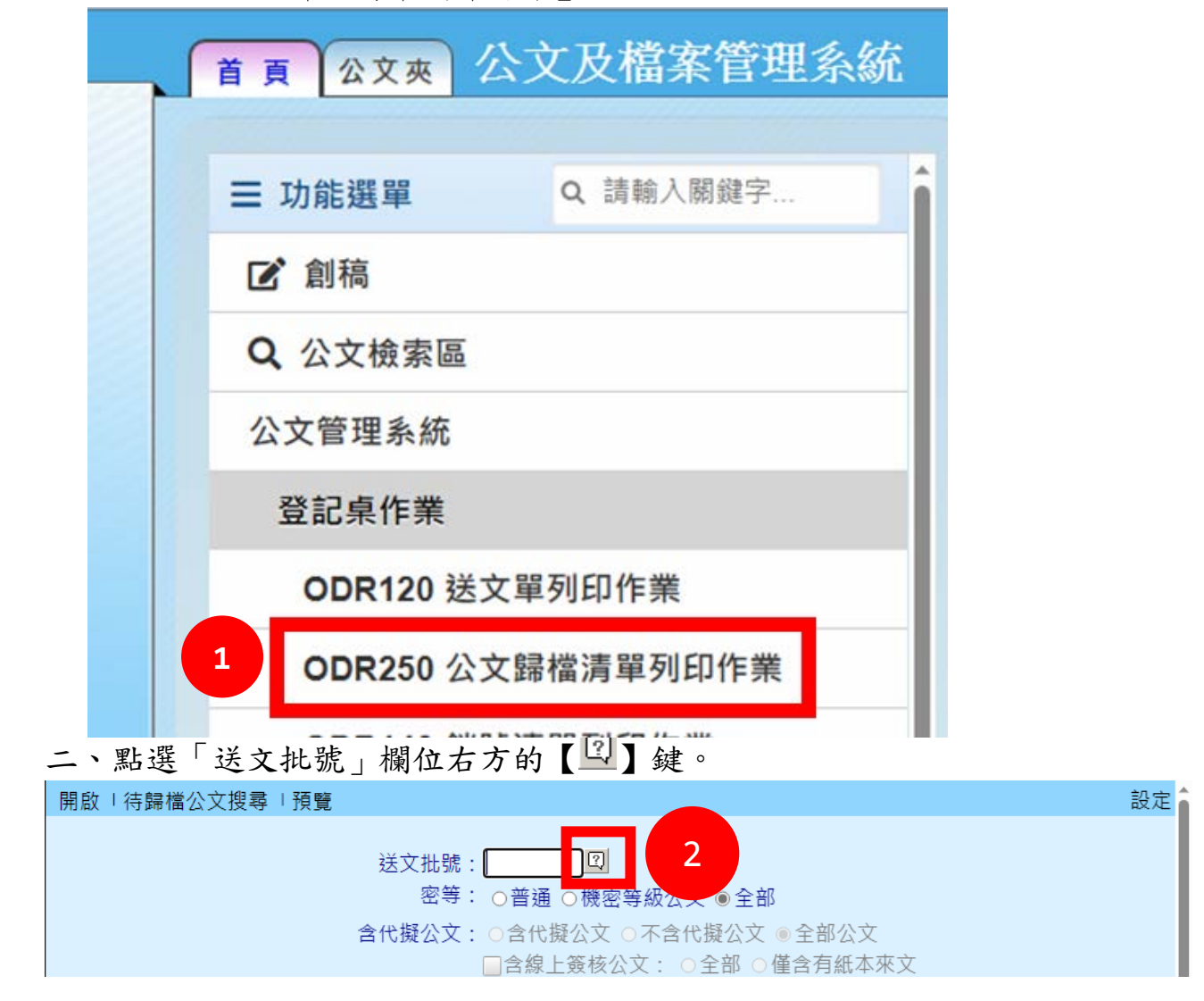

電子公文線上簽核系統

知 識 文 件

NO:KB108005

三、確認送文單位後,輸入相關條件(以公文文號為例),點選【查 詢】鍵。

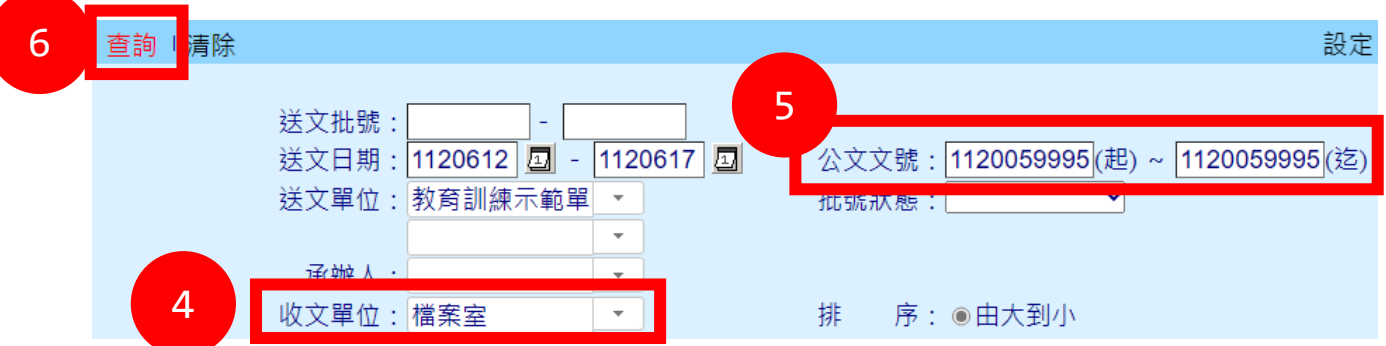

## 四、於查詢結果即可查得送文批號,點下該批號連結。

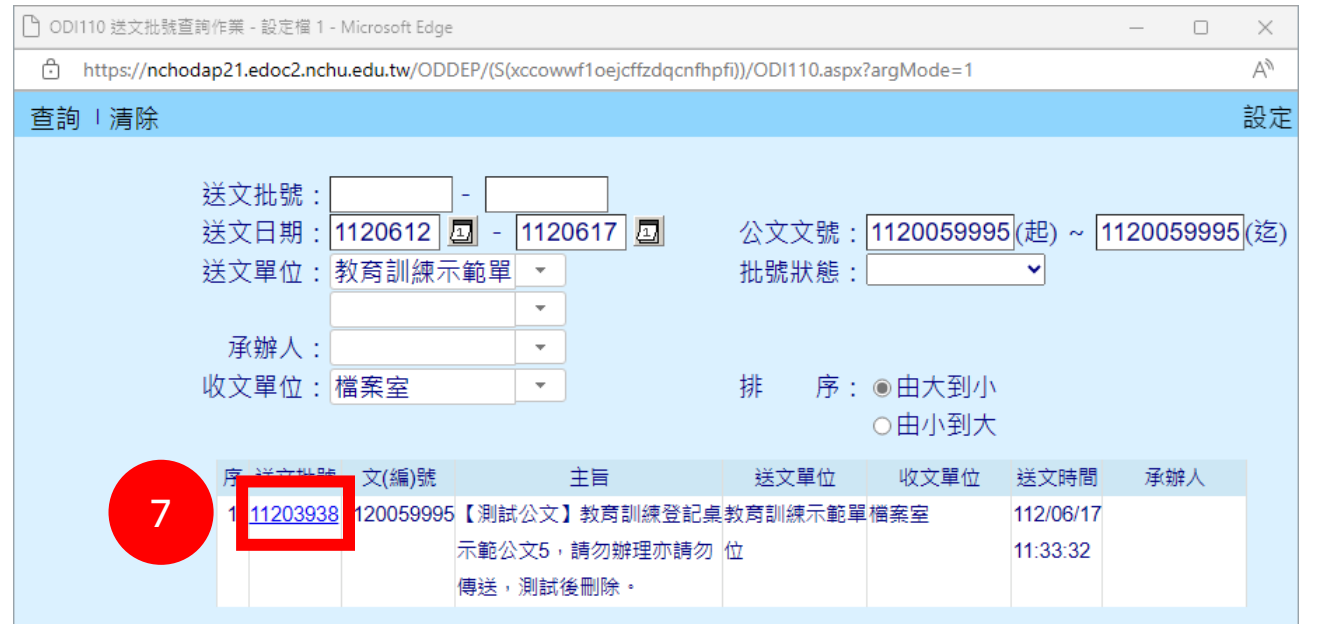

## 五、按下【預覽】鍵,即可透過列印功能印出歸檔清單。

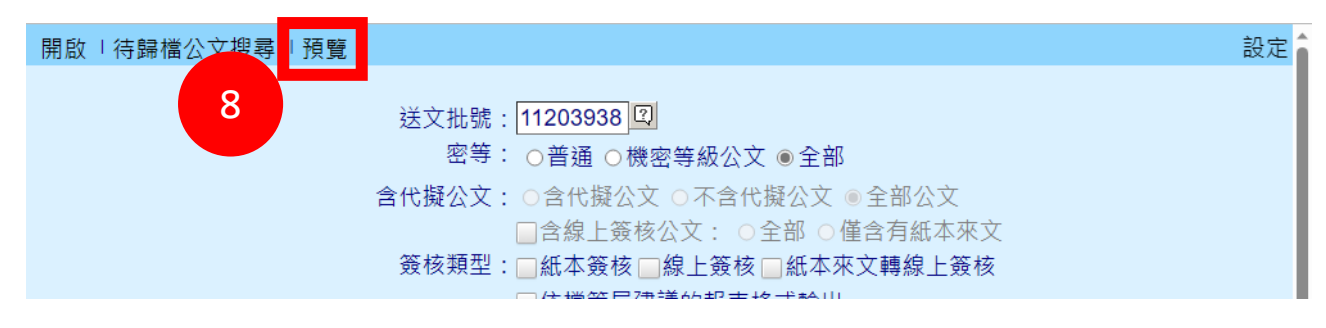